# **iSUITE Updates**

### **As of November 12, 2021**

### **JOB MODULE PAGE**

A change has been made to the display of the Jobs search page so that you don't have to click into a job to see basic information. You will now see a drop down from the PO detail view that will allow you to also see the line items associated with the job. This will also bring uniformity to information you see within the job details.

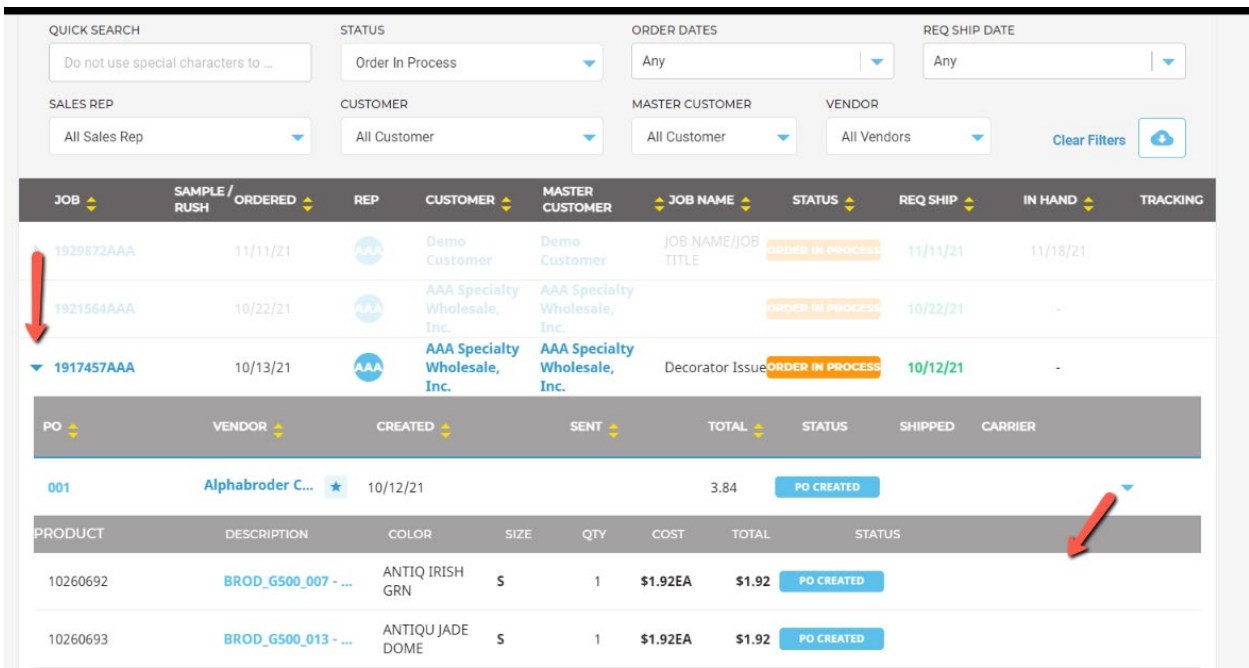

### **CREATE NEW JOB SCREEN**

There has been a change to how the information is entered. You will first enter your Job Details, such as Job Title and Customer PO, and indicate if it will be a **RUSH** and **SAMPLE**. The language has also been updated to the **RUSH** and **SAMPLE** options, to make it clearer on what you are choosing, along with some blue information icons which will display detailed information when you hover over them.

In an effort to streamline the **Customer Details** step, we have reduced the number of options to two.

## **CREATE NEW JOB**

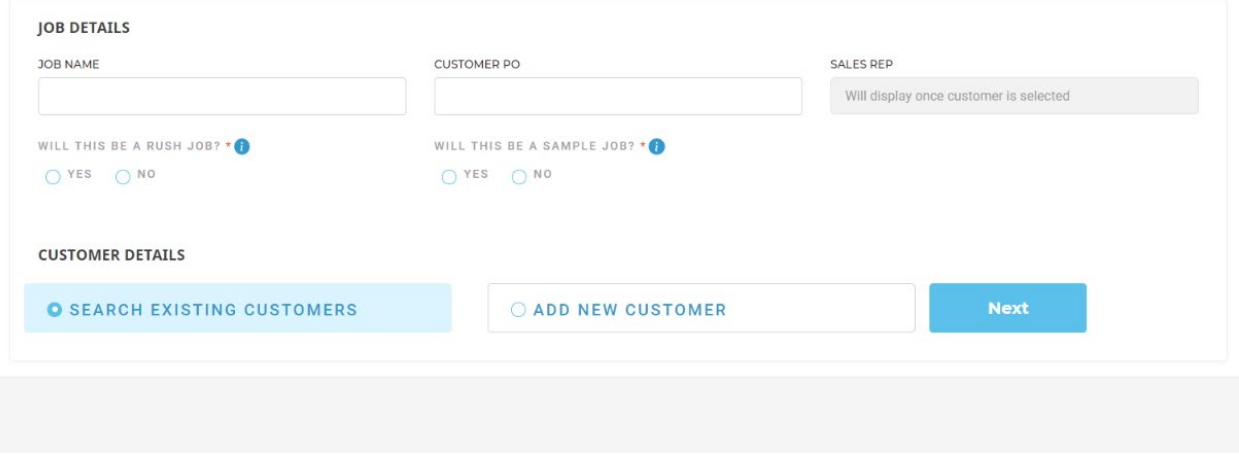

When using **SEARCH EXISTING CUSTOMERS**, you will be able to search your customer database as normal.

**ADD NEW CUSTOMER** is the same process. Please know there are some future changes coming that will help further streamline this process! When you return to the New Job tab, it will have the search field displayed where you can enter your newly created customer.

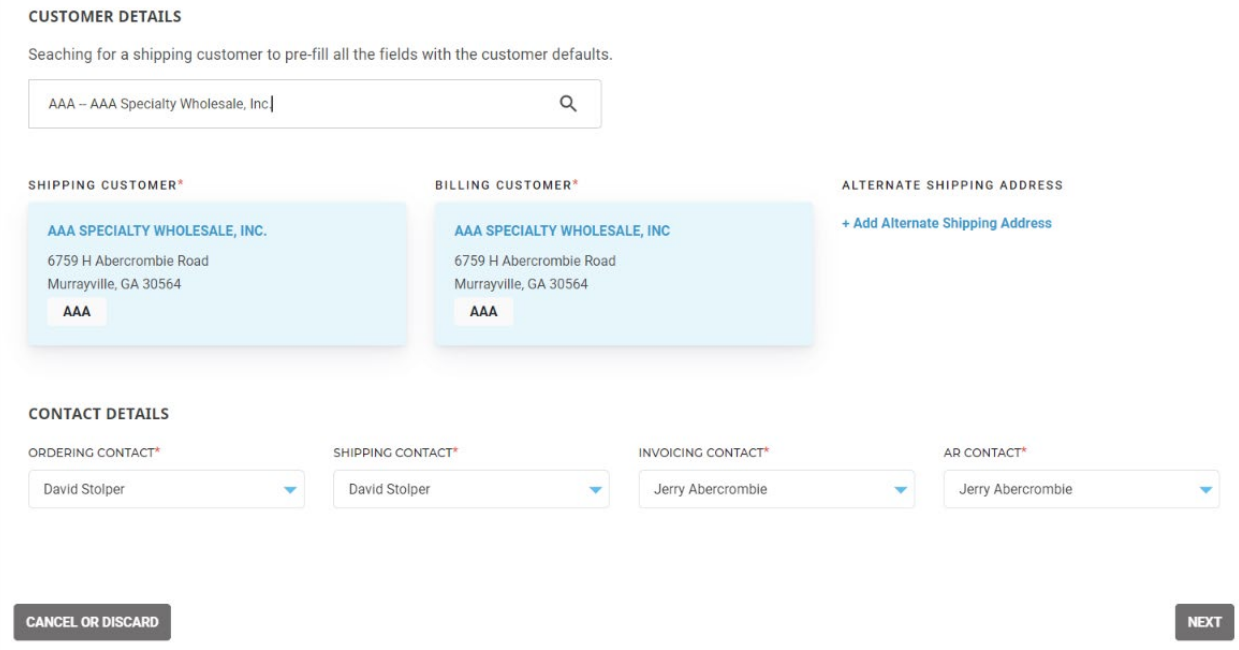

The *+Add Alternate Shipping Address'* option has been made larger and moved higher on the page to be more visible.

Once you have filled in all information, click **Next**, and you will be brought to the Job screen.

### **JOB DETAIL SCREEN**

If you would like to use the Product Research Tool (SAGE/ESP), the **ADD PRODUCT** button is located at the top of the page. If you would like a more customized approach to your order entry, you can still use the **ADD CHARGE** button within the Line-Item section.

**SHIPPING DETAILS** and **BILLING DETAILS** have been separated. **BILLING DETAILS** are minimized since they are typically not generated until the job has been completed. However, if you would like to see the info, you can click on the drop down.

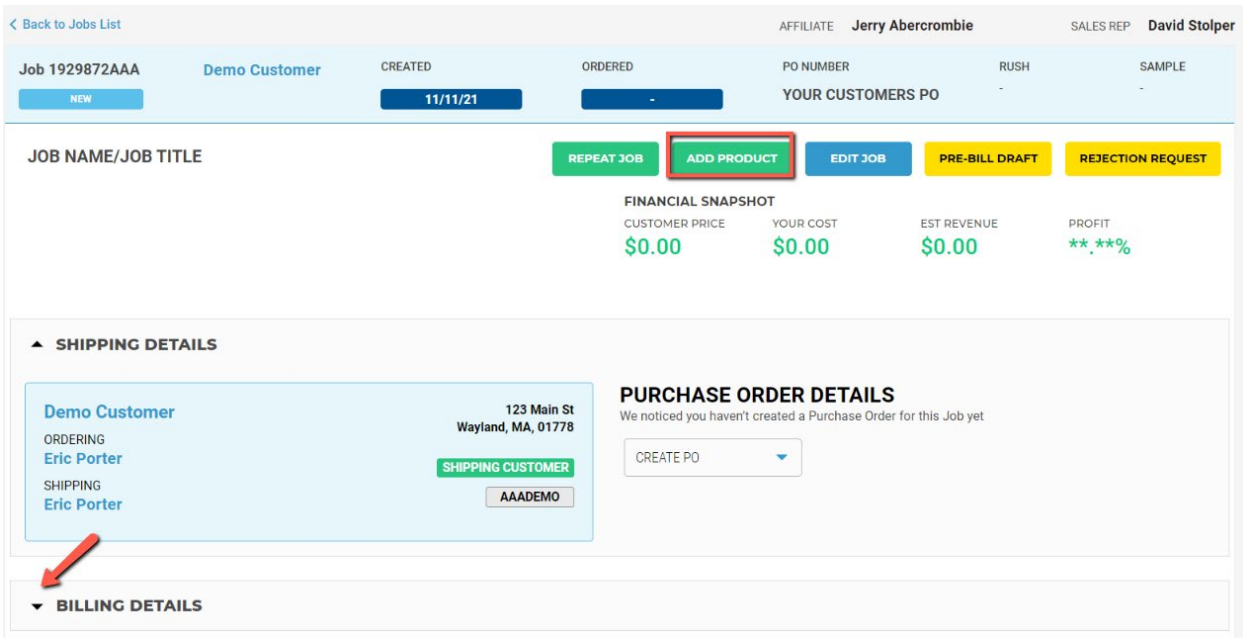

### **PURCHASE ORDER DETAILS**

Once you have added in your line items and decorations, click on **CREATE PO. If no Purchase Order has been created yet. You will see a message underneath the Purchase Order Details Section that states "We noticed you haven't created a Purchase Order for this Job yet".** If you exit out of an order before creating a PO, this will be a helpful reminder until you create a PO. The message will go away once the first PO is created.

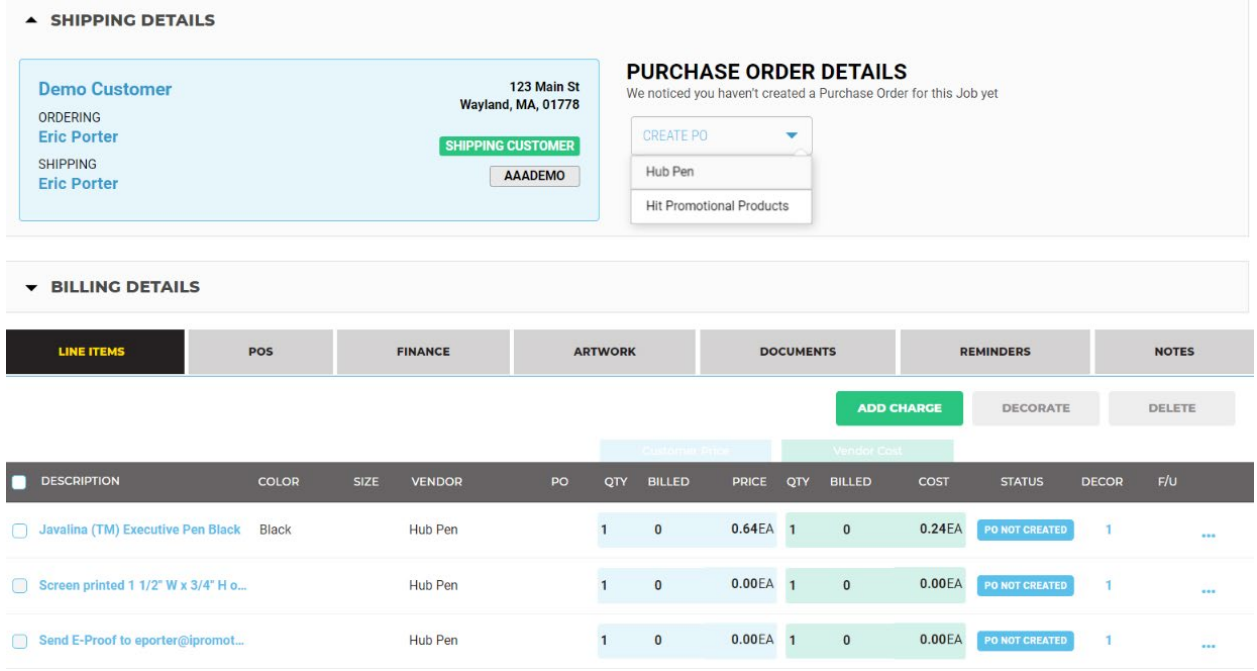

Once you have created your PO(s), you can now perform PO specific actions. Common actions have been placed on the main screen and are now blue Action buttons. You can also click the drop down on the right to see the line items associated with the PO.

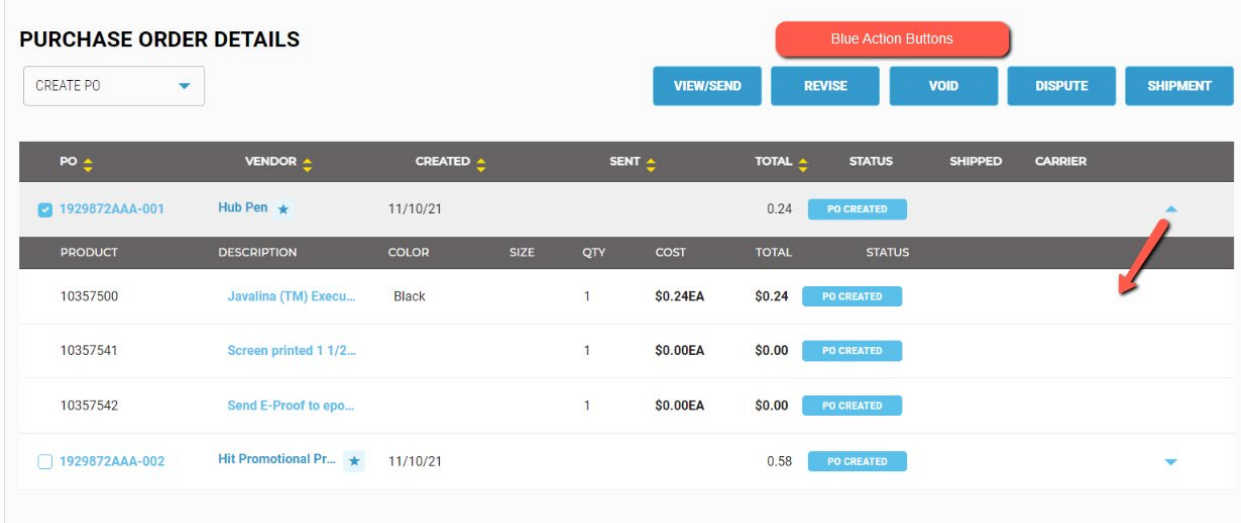

### **SHIPMENT DETAILS**

As Shipments (Tracking) are added, they will display on the main page. You will no longer have to click into a Tab to see them.

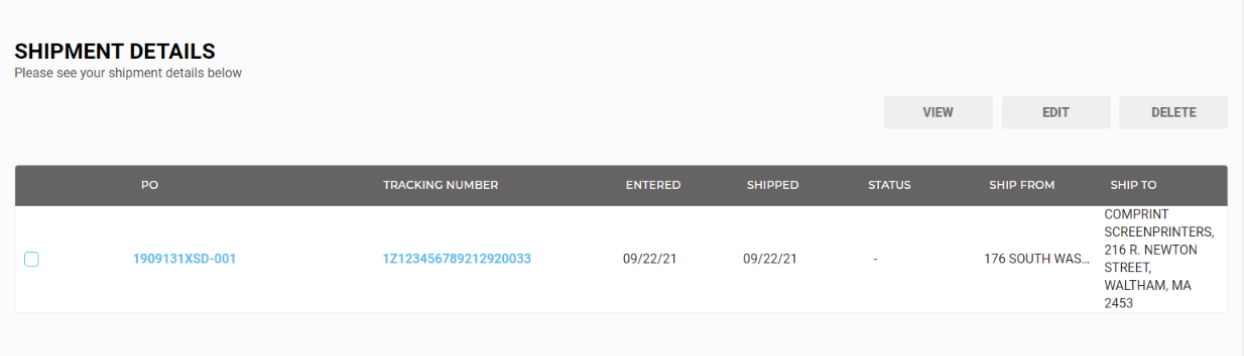

### **MESSAGE EDITOR**

There is now an editor located within the text field on the **Send PO** screen where you can change font colors, format text (bold, italicize) and even add links or images. Please note, if you press the **Discard** button you will need to make the changes again.

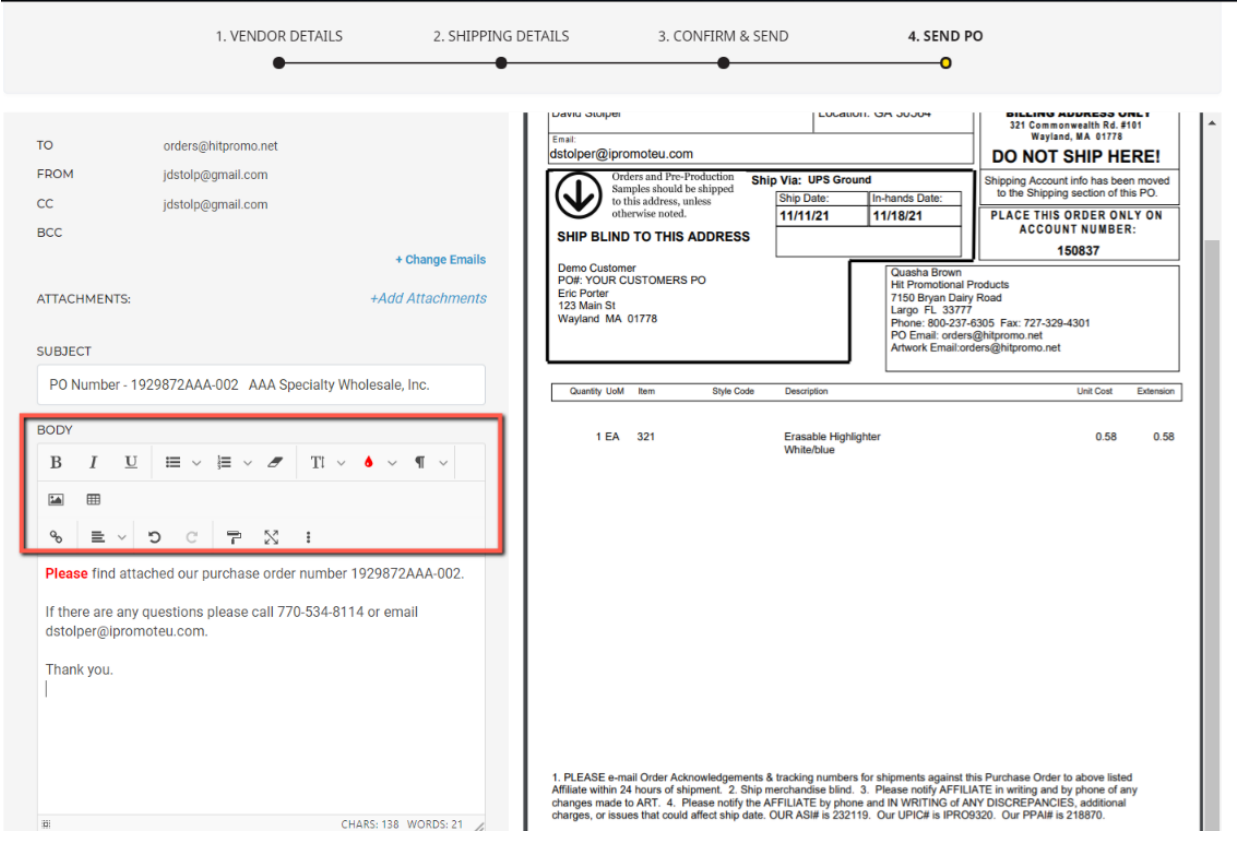